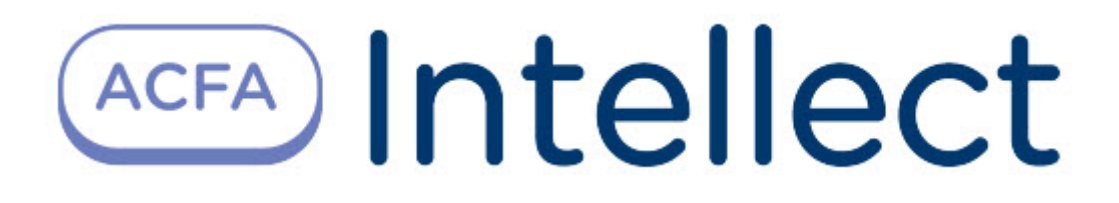

# Руководство по настройке и работе с модулем интеграции Octagram A1

ACFA Интеллект

Last update 09/29/2022

# Table of Contents

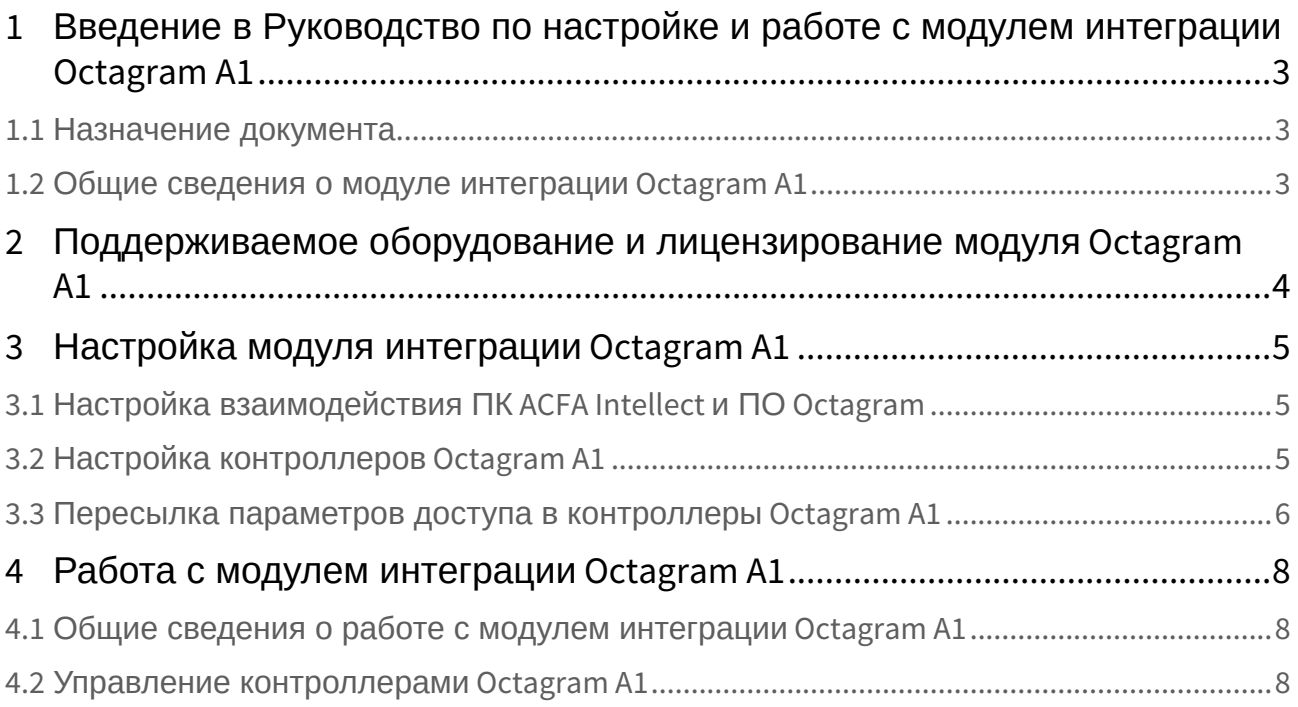

## <span id="page-2-0"></span>1 Введение в Руководство по настройке и работе с модулем интеграции Octagram A1

#### **На странице:**

### • [Назначение](#page-2-1)  документа

• [Общие сведения о](#page-2-2)  модуле интеграции Octagram A1

### <span id="page-2-1"></span>1.1 Назначение документа

Документ *Руководство по настройке и работе с модулем Octagram A1* является справочноинформационным пособием и предназначен для специалистов по настройке и операторов модуля *Octagram A1*. Данный модуль входит в состав системы контроля и управления доступом (СКУД), реализованной на основе программного комплекса *ACFA Intellect*.

В данном Руководстве представлены следующие материалы:

- 1. общие сведения о модуле *СКУД Octagram A1*;
- 2. настройка модуля *СКУД Octagram A1*;
- 3. работа с модулем *СКУД Octagram A1*.

### <span id="page-2-2"></span>1.2 Общие сведения о модуле интеграции Octagram A1

Модуль интеграции *Octagram A1* позволяет из ПК *ACFA Intellect о*существлять:

- 1. взаимодействие с ПО *Octagram;*
- 2. управление контроллером *Octagram A1;*
- 3. записывать в контроллер *Octagram A1* параметры доступа.

### **Примечание.**

Подробные сведения о Octagram A1 приведены в официальной справочной документации по данной системе (см. [https://octagram.ru/store/a1-controller/\)](https://octagram.ru/store/a1-controller/).

Перед настройкой модуля интеграции *Octagram A1* в ПК *ACFA Intellect* необходимо выполнить следующие действия:

- 1. установить аппаратные средства *Octagram* на охраняемый объект;
- 2. установить программное обеспечение *Octagram* и сконфигурировать в нем систему безопасности.

## <span id="page-3-0"></span>2 Поддерживаемое оборудование и лицензирование модуля Octagram A1

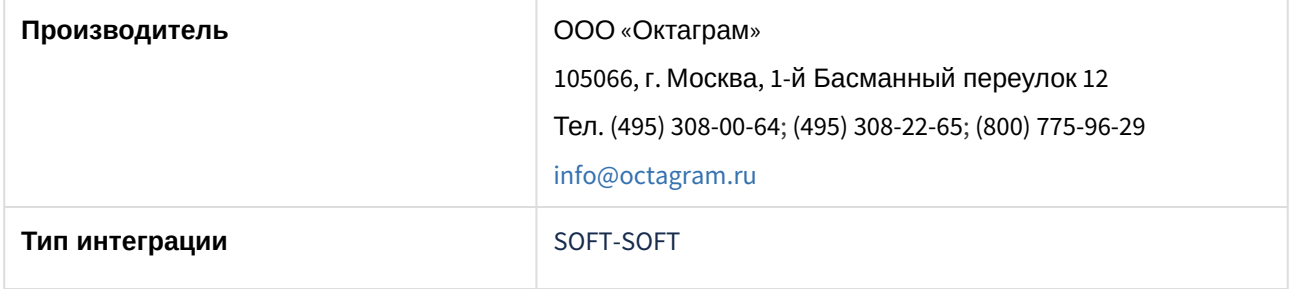

#### **Поддерживаемое оборудование**

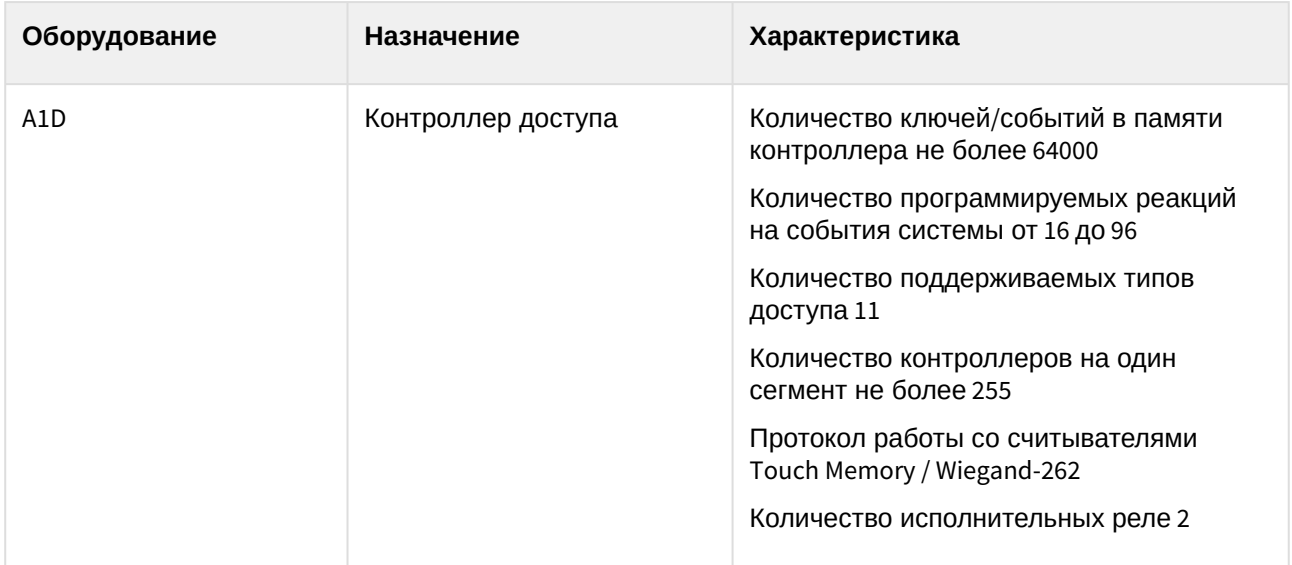

### **Примечание.**

Поддерживаются все исполнения контролеров A1, предназначенные для СКУД. Тестирование интеграции проводилось на контроллере A1D, поэтому именно он указан в списке поддерживаемого оборудования. Поддерживаемые команды могут отличаться в зависимости от исполнения контроллера. Если контролер не поддерживает какие-либо команды, поддерживаемые контролером A1D, то команда будет отображаться в меню объекта на карте, но не будет выполняться (см. также [Работа с модулем интеграции](#page-7-0) Octagram A1).

#### **Защита модуля**

За 1 IP-адрес (т.е. за подключение к ПО Octagram).

## <span id="page-4-0"></span>3 Настройка модуля интеграции Octagram A1

## <span id="page-4-1"></span>3.1 Настройка взаимодействия ПК ACFA Intellect и ПО Octagram

### **Внимание!**

Если ПО *Octagram* и ПК *ACFA Intellect* работают на разных компьютерах то:

- 1. На этих компьютерах необходимо использовать одинаковые версии операционной системы (требование DCOM).
- 2. На Сервере *ACFA Intellect* необходимо установить ПО *Octagram* (без конфигурирования).

Для настройка подключения к ПО *Octagram* необходимо:

- 1. На базе объекта **Компьютер** на вкладке **Оборудование** диалогового окна **Настройка системы** создать объект **Сервер Octagram**.
- 2. На панели настроек данного объекта ввести имя Сервера, на котором установлено ПО *Octagram* и сконфигурирована система безопасности на базе контроллеров Octagram A1 (**1**).

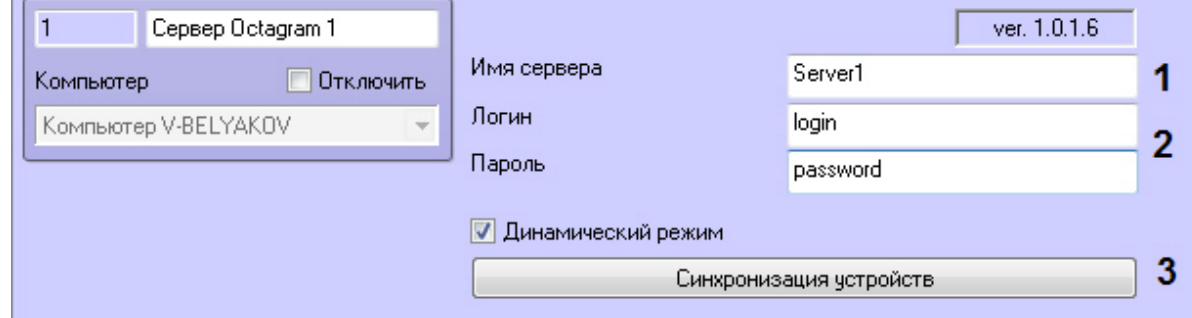

- 3. Ввести логин и пароль для подключения к ПО *Octagram* (**2**).
- 4. Нажать кнопку **Синхронизация устройств** (**3**).

Будет выполнено подключение к ПО *Octagram.* В результате будет построено дерево контроллеров, используемых в системе безопасности.

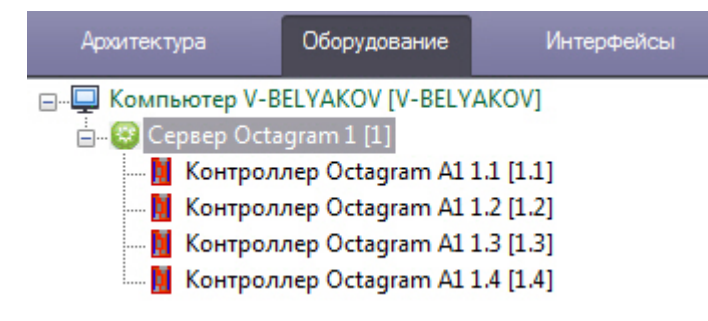

### <span id="page-4-2"></span>3.2 Настройка контроллеров Octagram A1

После создания объектов (см. [Настройка взаимодействия ПК](#page-4-1) ACFA Intellect и ПО Octagram) на панели настроек отображаются параметры подключения контроллера (**1**).

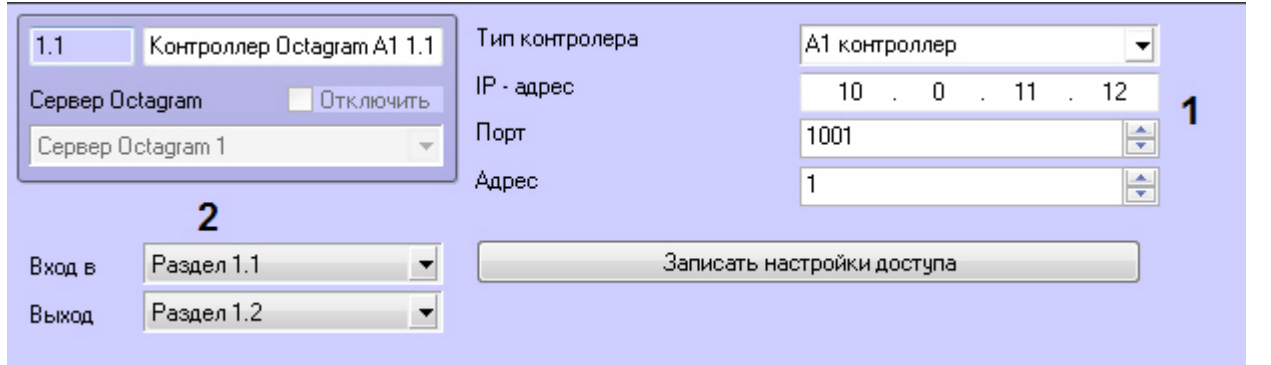

#### **Примечание**

Для корректной работы контроллеров не рекомендуется изменять данные параметры.

Для настройки совместной работы модулей *Octagram* A1 и [Учет рабочего времени](https://docs.itvgroup.ru/confluence/pages/viewpage.action?pageId=119832669) необходимо:

- 1. Из раскрывающегося списка **Выход из** (**2**) выбрать название раздела, соответствующего территории, расположенной со стороны выхода.
- 2. Из раскрывающегося списка **Вход в** (**2**) выбрать название раздела, соответствующего территории, расположенной со стороны входа.

### <span id="page-5-0"></span>3.3 Пересылка параметров доступа в контроллеры Octagram A1

По умолчанию параметры доступа (пользователи, карты доступа, уровни доступа и т.д.) записываются в контроллеры автоматически (активирована опция **Динамический режим** на панели настроек объекта **Сервер Octagram**).

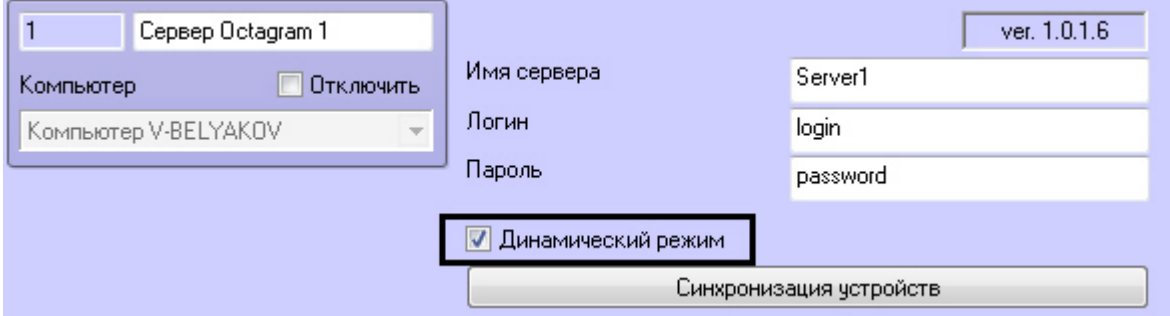

Для отключения автоматической пересылки данных в контроллеры необходимо снять данный флажок.

Для пересылки параметров доступа в контроллер вручную необходимо:

1. Выбрать соответствующий объект **Контроллер Octagram**.

#### 2. Нажать кнопку **Записать настройки доступа**.

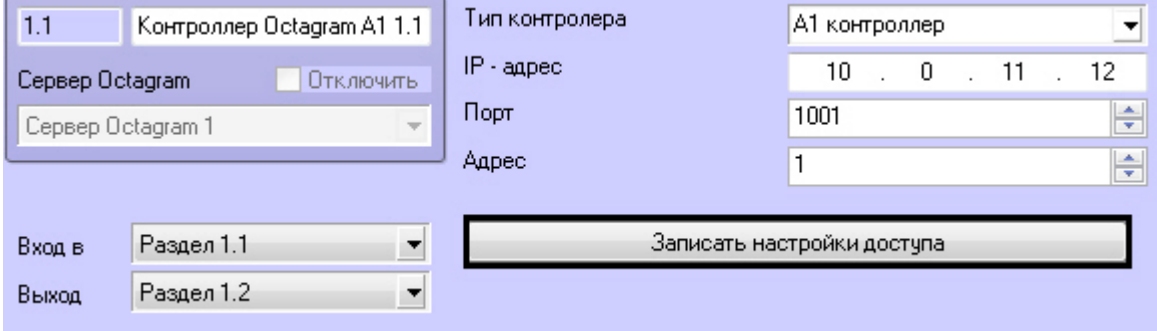

## <span id="page-7-0"></span>4 Работа с модулем интеграции Octagram A1

### <span id="page-7-1"></span>4.1 Общие сведения о работе с модулем интеграции Octagram  $\Delta$ 1

Для работы с модулем *Octagram A1* используются следующие интерфейсные объекты:

- 1. **Карта**.
- 2. **Протокол событий**.

[Сведения по настройке данных интерфейсных объектов приведены в документе](https://docs.itvgroup.ru/confluence/pages/viewpage.action?pageId=136938089) Программный комплекс Интеллект: Руководство Администратора.

[Работа с интерфейсными объектами подробно описана в документе](https://docs.itvgroup.ru/confluence/pages/viewpage.action?pageId=136937896) Программный комплекс Интеллект: Руководство Оператора.

## <span id="page-7-2"></span>4.2 Управление контроллерами Octagram A1

Управление контроллером Octagram A1 осуществляется в интерактивном окне **Карта** с использованием функционального меню объекта **Контроллер Octagram A1**:

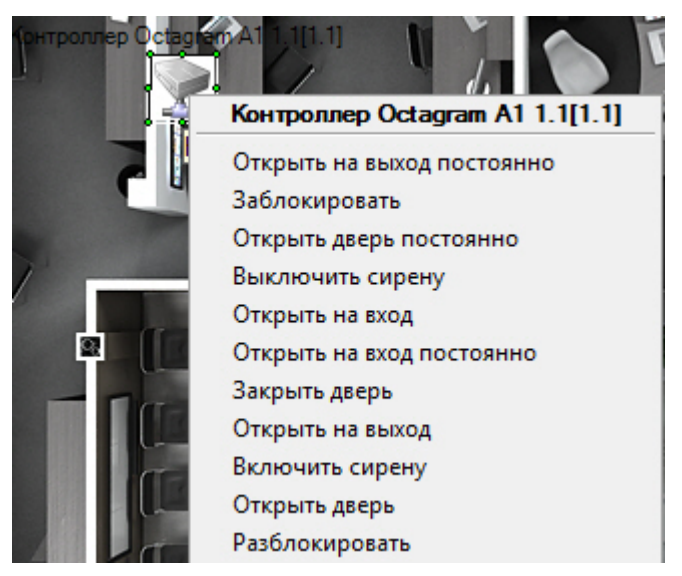

### **Примечание.**

Для вызова функционального меню объекта необходимо щелкнуть по значку объекта правой кнопкой мыши.

Описание команд функционального меню объекта **Контроллер Octagram A1** представлено в таблице.

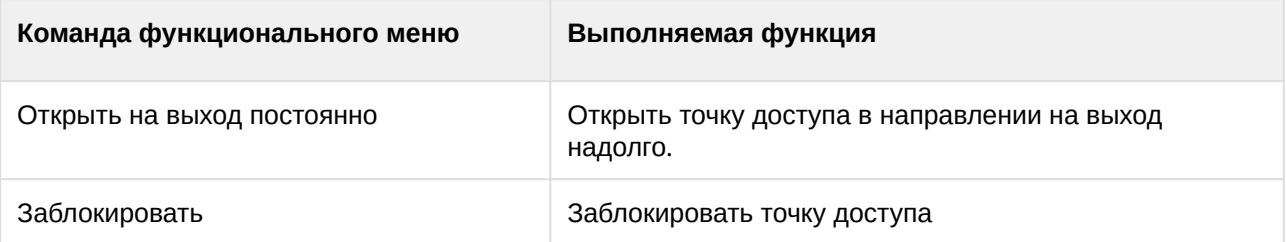

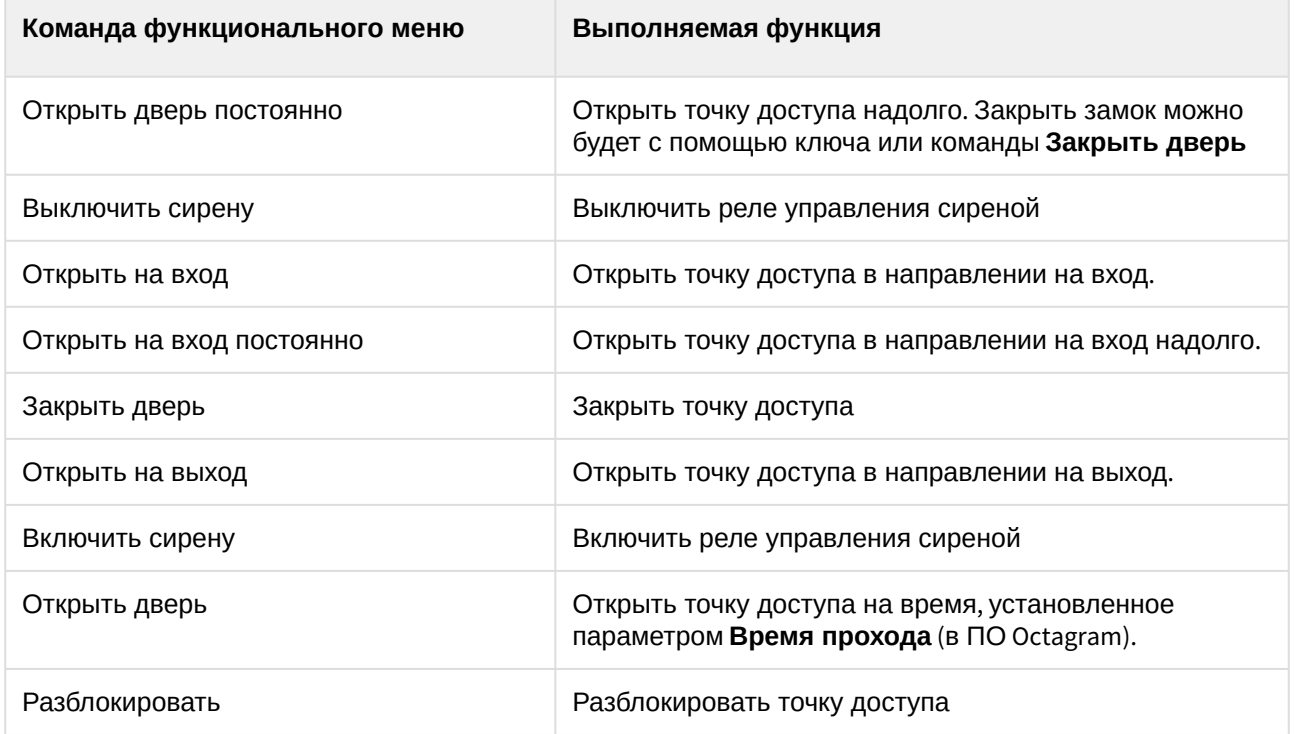